## **Configurar Arduino IDE com ESP8266 e Blynk**

No Arduino IDE, selecione: Ferramentas → Placa → **LOLIN(WEMOS) D1 R2 & mini**

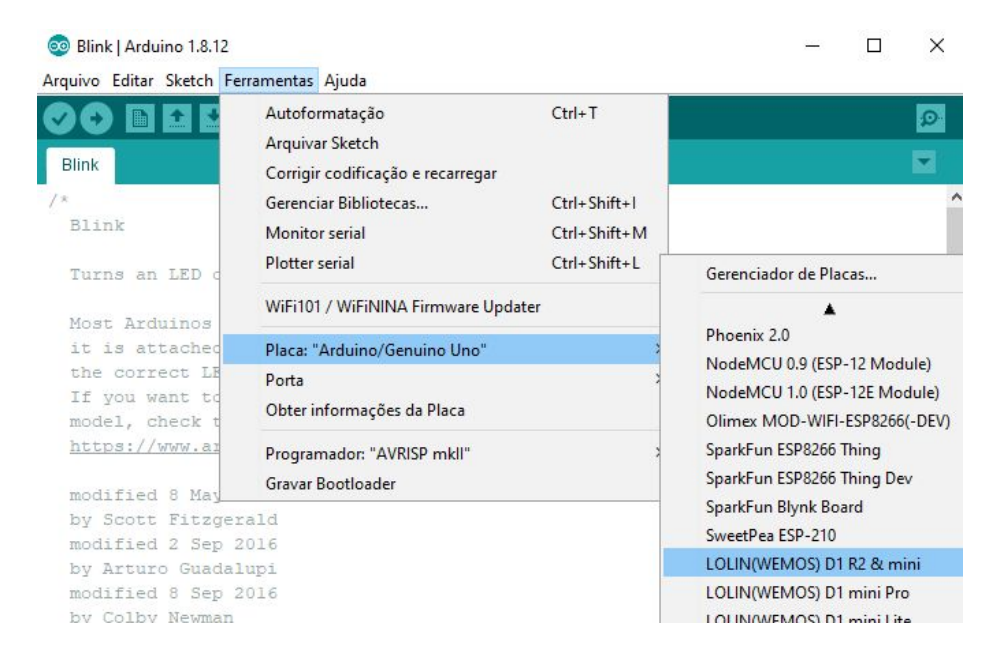

Selecione a porta USB onde a placa Wemos está conectada:

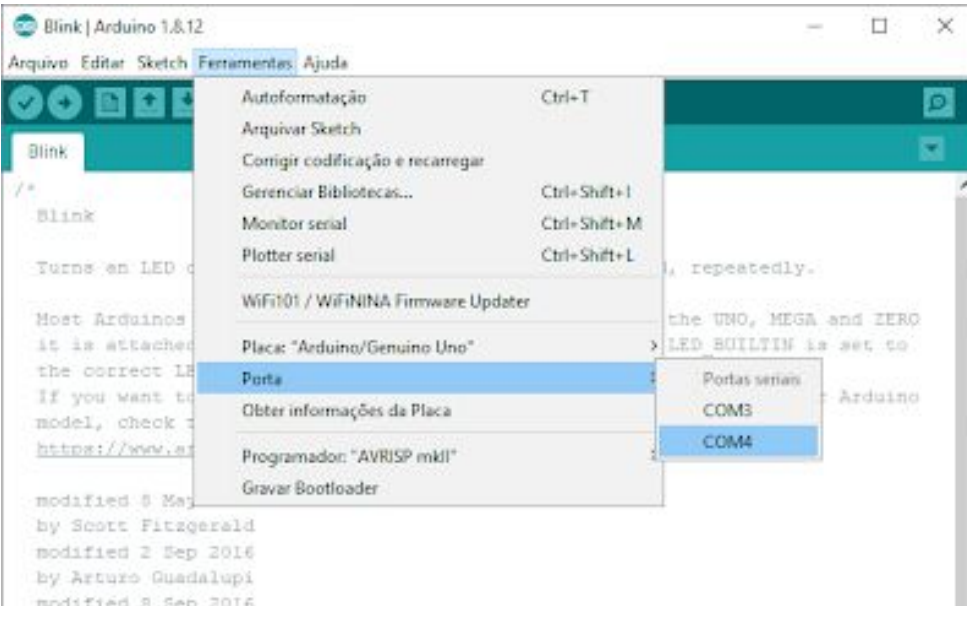

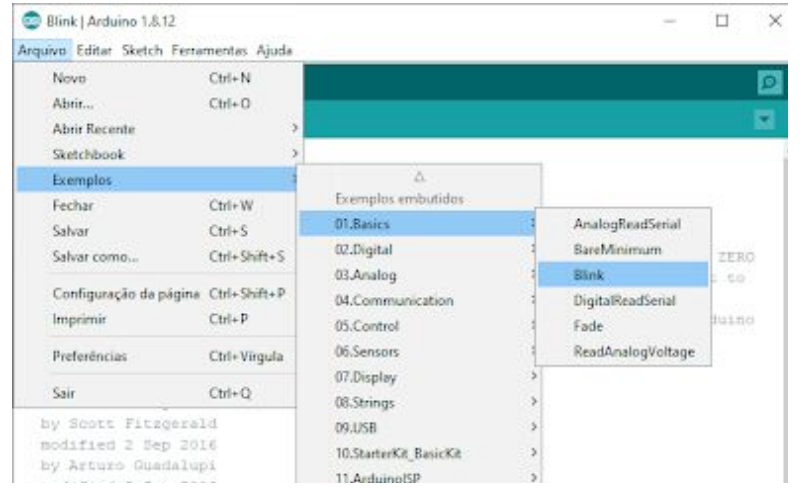

## Para testar, abra o exemplo *Blink* em Arquivo → Exemplos → 01.Basics → Blink

Aperte o botão de carregar **para compilar e carregar o exemplo na placa Wemos.** 

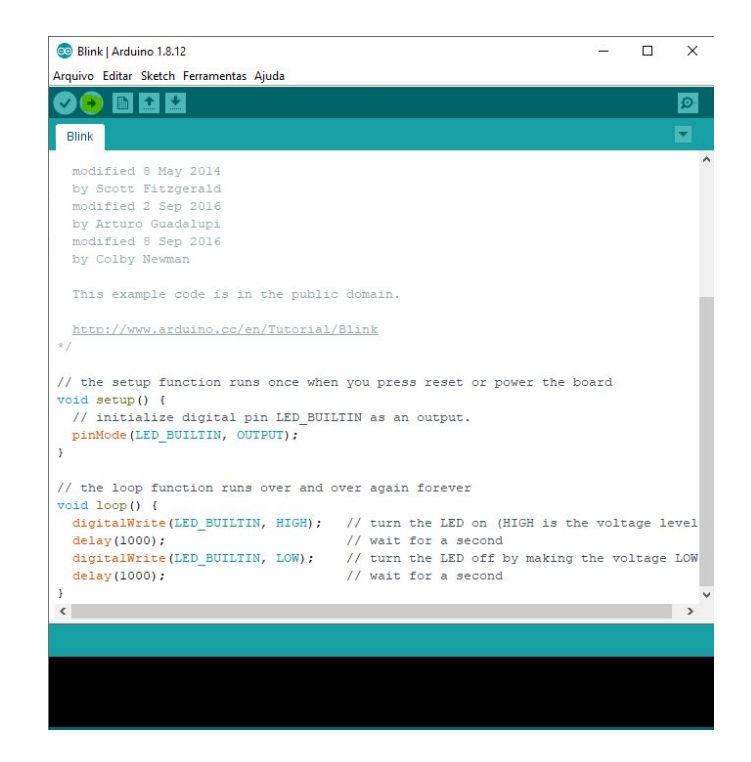

O led da placa deve começar a piscar com o programa carregado.

Caso isso não ocorra, experimente trocar as ocorrências de "LED\_BUILTIN" para "D4" no código do exemplo.